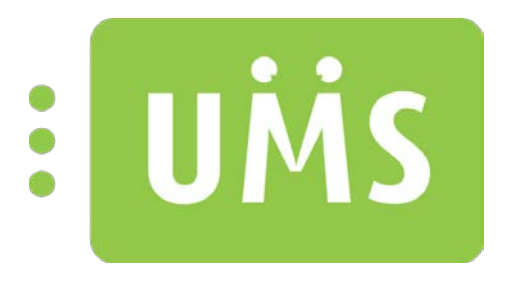

# User Management System

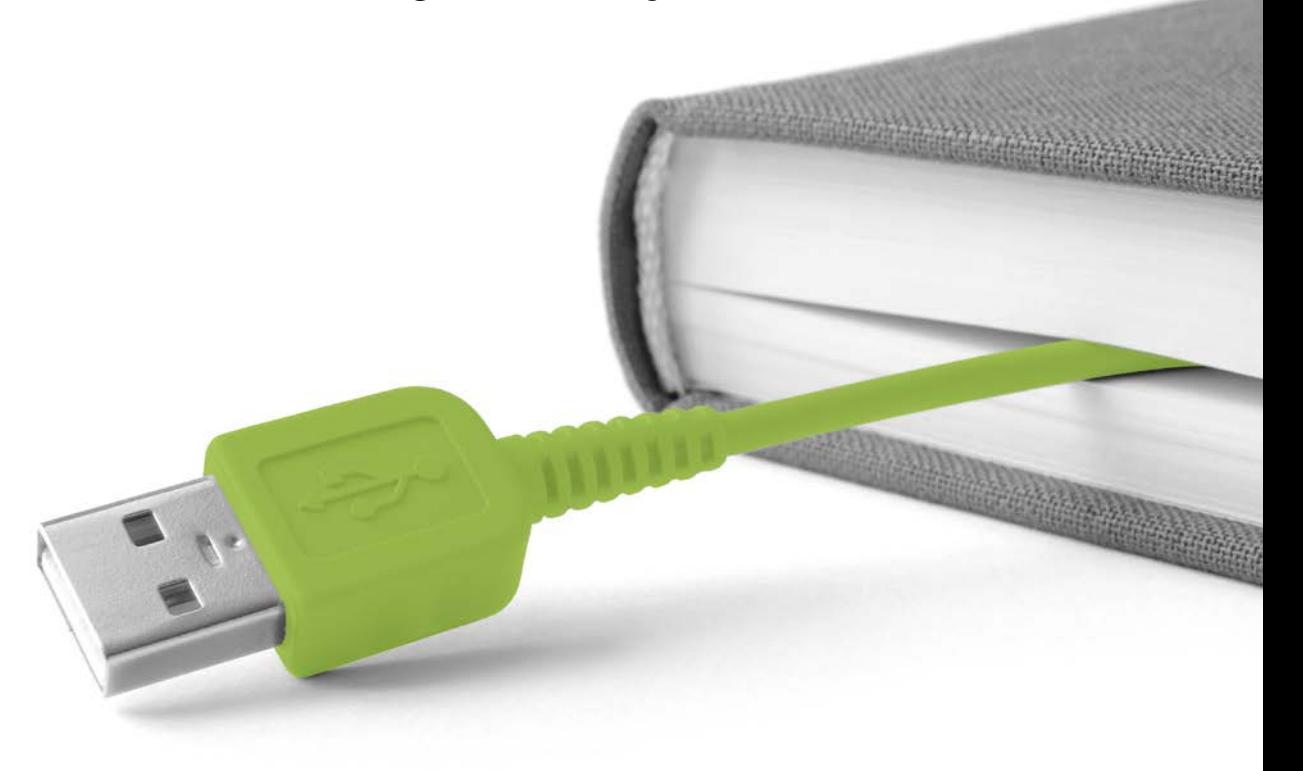

www.inlogic.dk

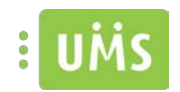

## **Table of Contents**

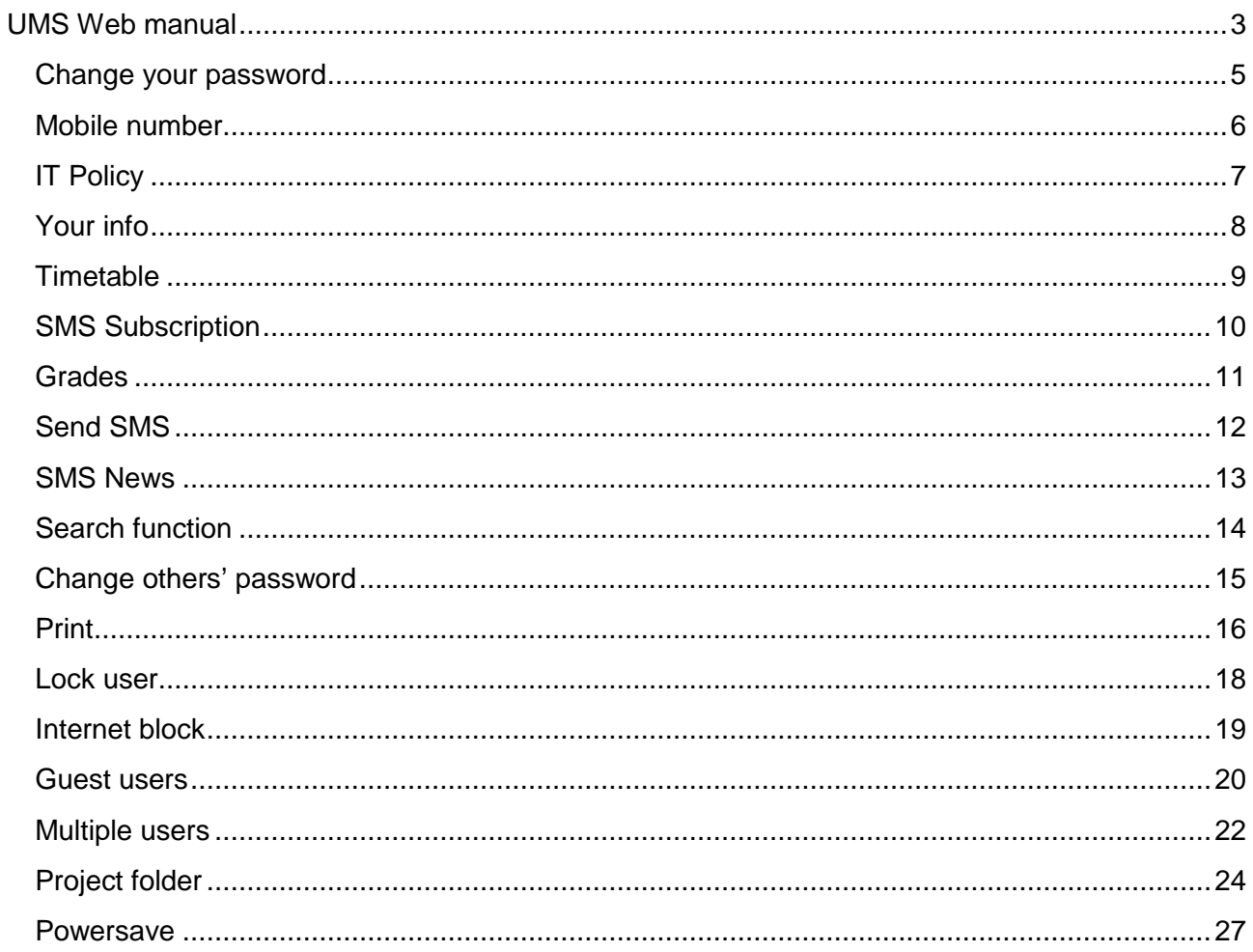

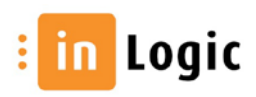

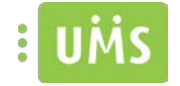

## <span id="page-2-0"></span>**UMS Web manual**

The start page gives access to the functions that are possible to use.

The picture below does therefore not necessarily reflect the start page of the institution.

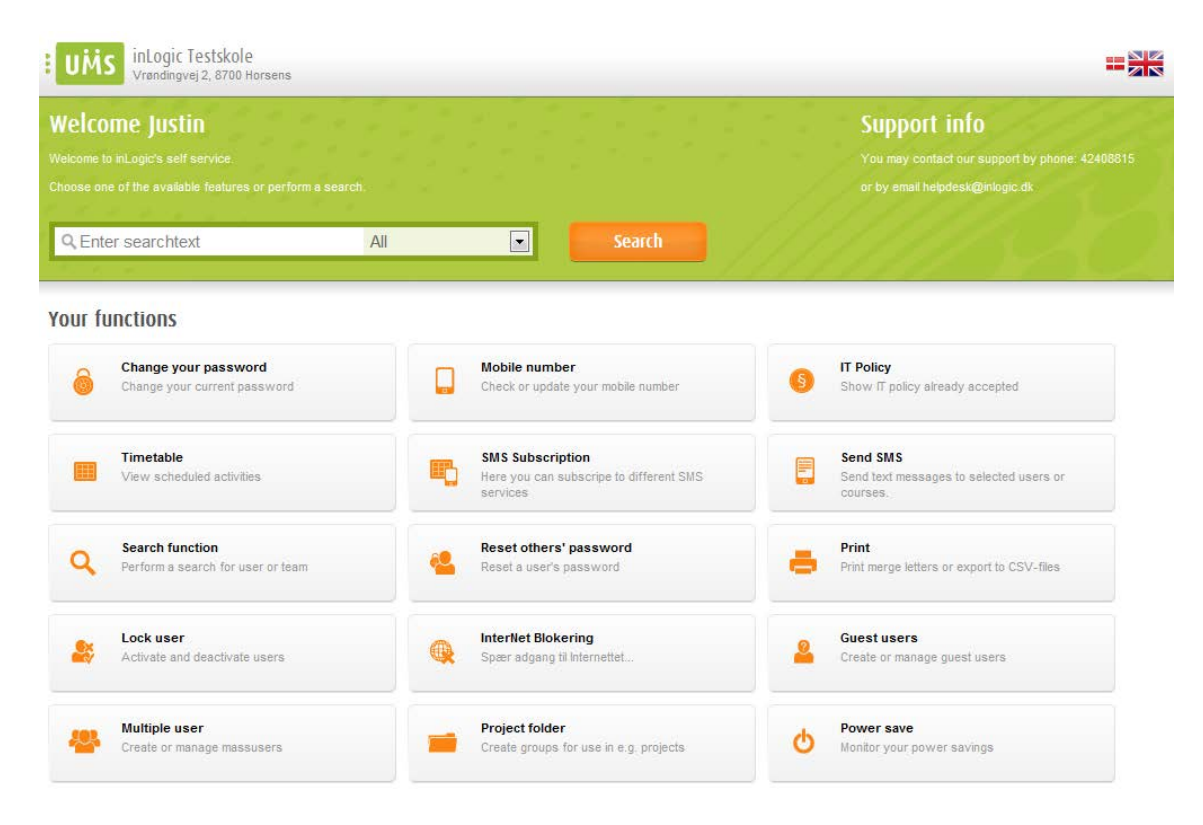

It is possible to perform a search directly on the homepage. To minimize the shown subjects you can specify the type being searched for.

As soon as you have entered more than one character in the search field, proposals will be shown containing all the entered characters. The more precise a search, the fewer items will be listed.

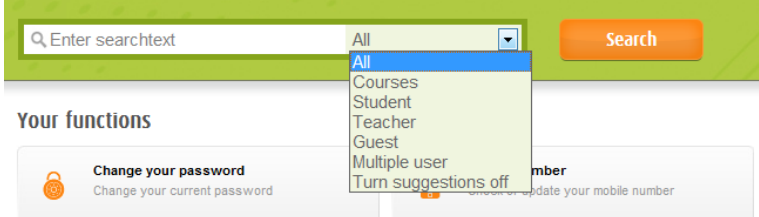

A search done directly on the home page provides a list of found subjects and a function list, so you can choose which function to perform after selecting the subject.

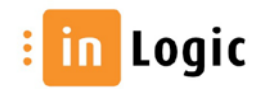

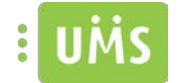

Some features are type specific and therefore you cannot choose the "Modify guest user" if you have searched for and selected a Course.

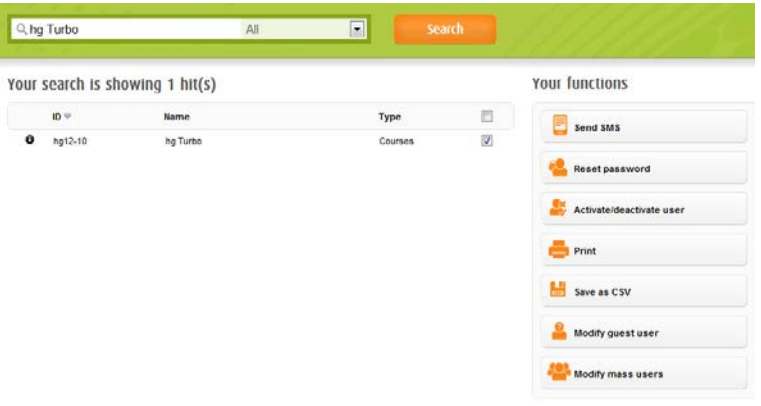

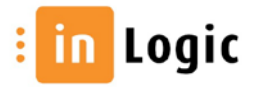

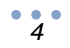

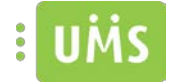

## <span id="page-4-0"></span>**Change your password**

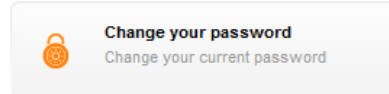

If you have received the welcome letter from the school and wish to access your mail, it might be necessary to change the assigned password before accessing the webmail.

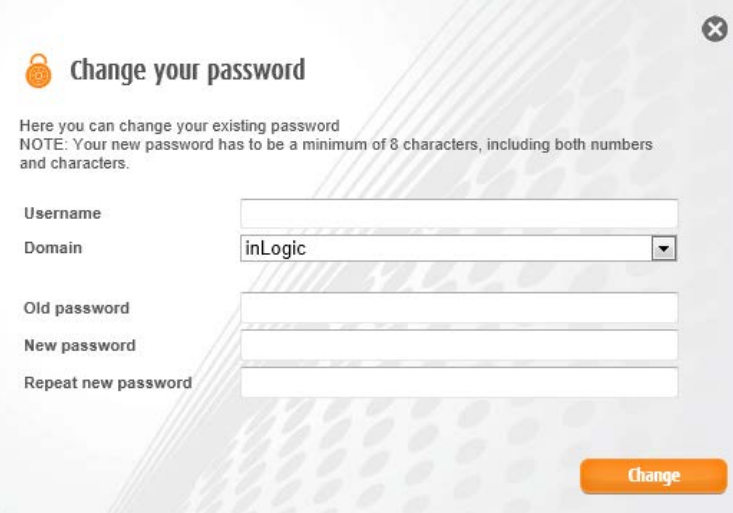

You enter the username and password contained in the welcome letter and then choose a new password.

If you log on and change your password, it is possible to receive the new password by SMS.

This requires that you have registered your mobile number either using UMS web or in the student administration.

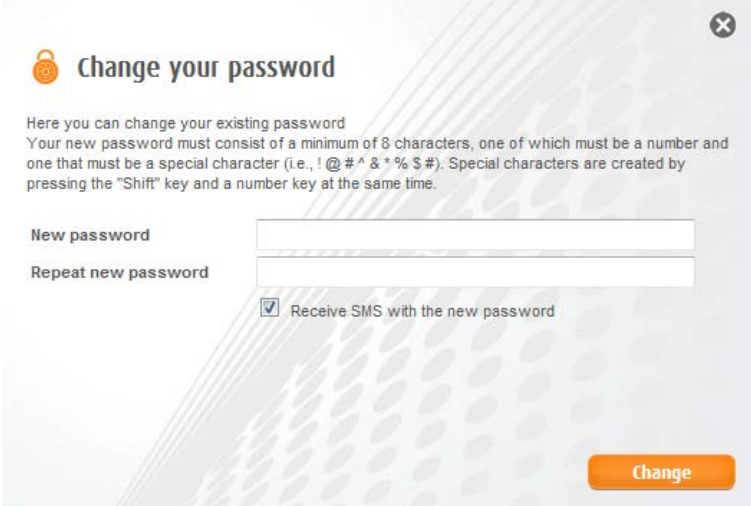

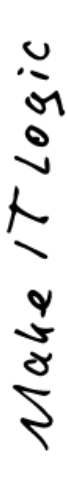

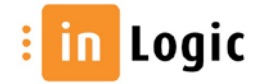

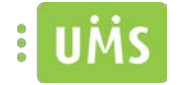

### <span id="page-5-0"></span>**Mobile number**

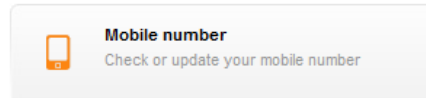

Register your mobile number to use the UMS Web SMS services. If you do not want this, you will receive the sent text in an email.

The number which might be registered, in the student administrative system, will appear in the box.<sup>1</sup>

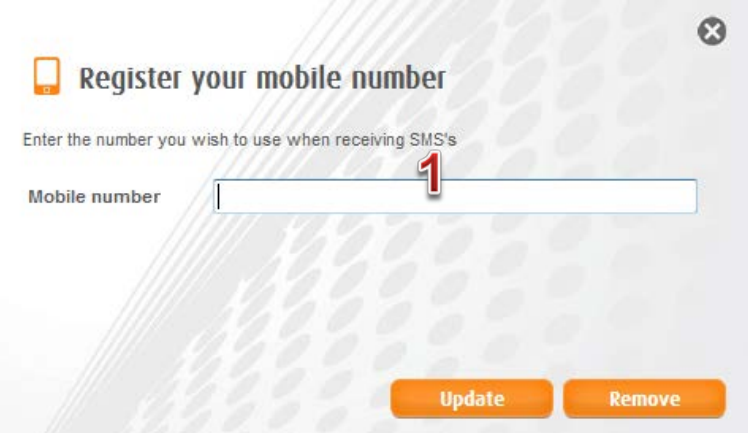

The registered number will be used solely by the institution's SMS equipment and will not appear anywhere.

After registering a confirmation will be sent to the entered number.

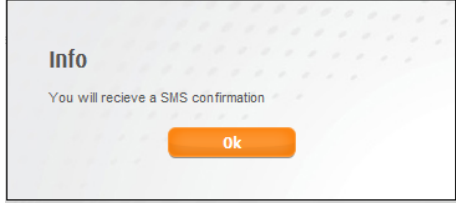

Hereafter the registered number will appear when entering the function.

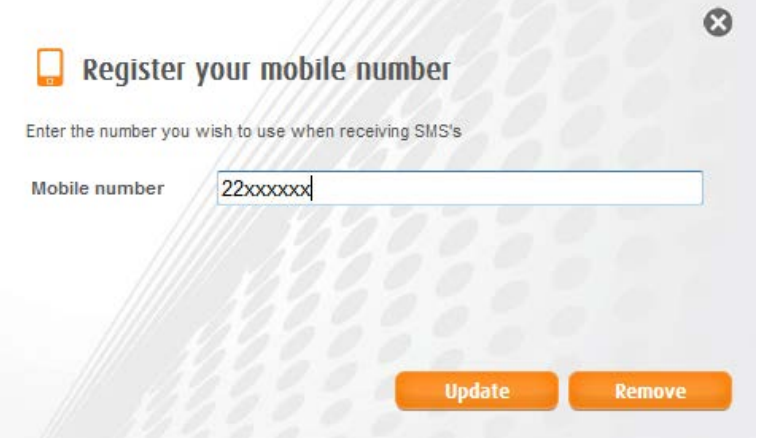

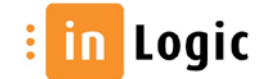

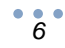

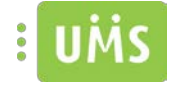

## <span id="page-6-0"></span>**IT Policy**

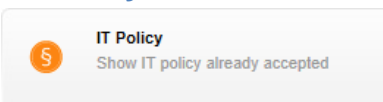

#### A presentation of the IT rule that has been accepted.

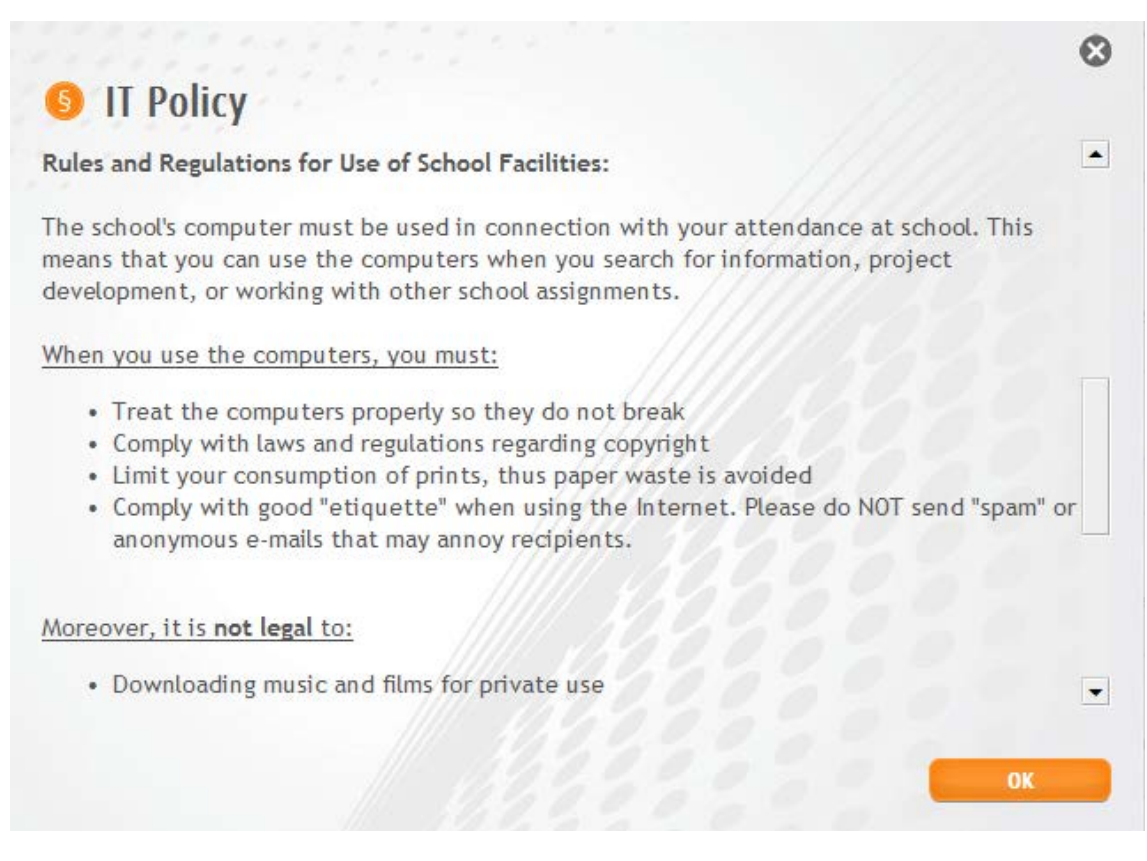

Makes it possible to see the accepted IT rule regarding the use of the schools IT facilities.

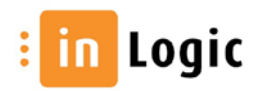

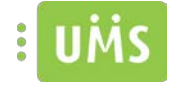

## <span id="page-7-0"></span>**Your info**

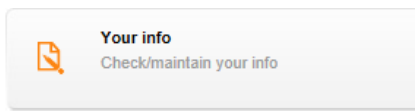

#### Check / maintain your information

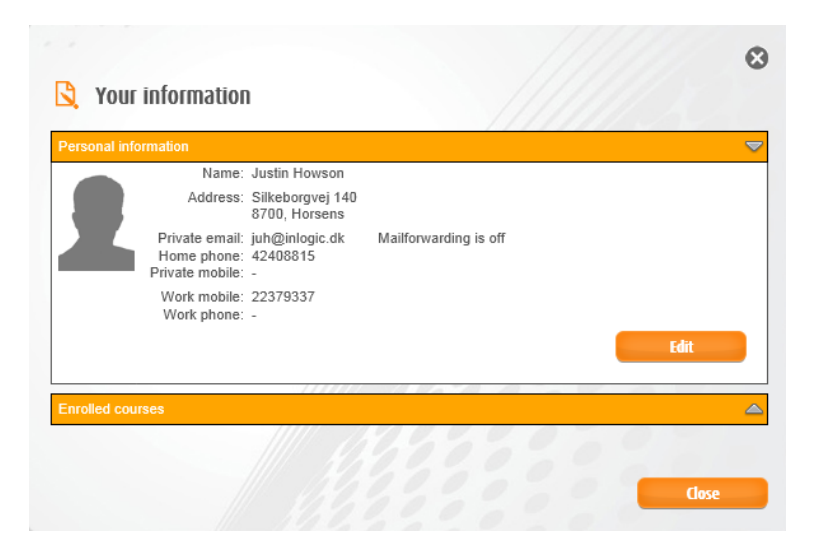

Here it is possible to edit private email, home phone, private mobile number, work mobile or work phone.

It is also possible to see which activities you are enrolled in.

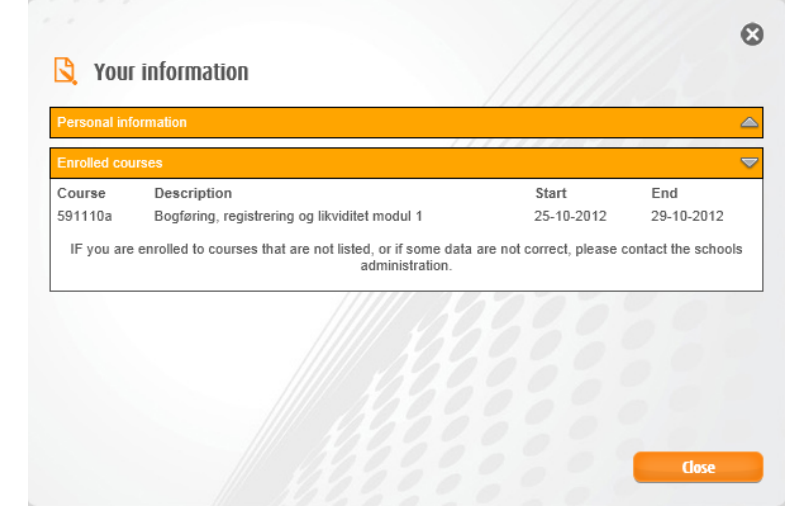

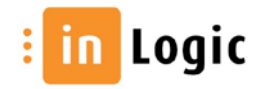

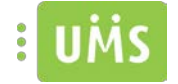

## <span id="page-8-0"></span>**Timetable**

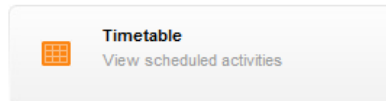

The presentation of timetables can be on at daily, weekly or monthly basis.

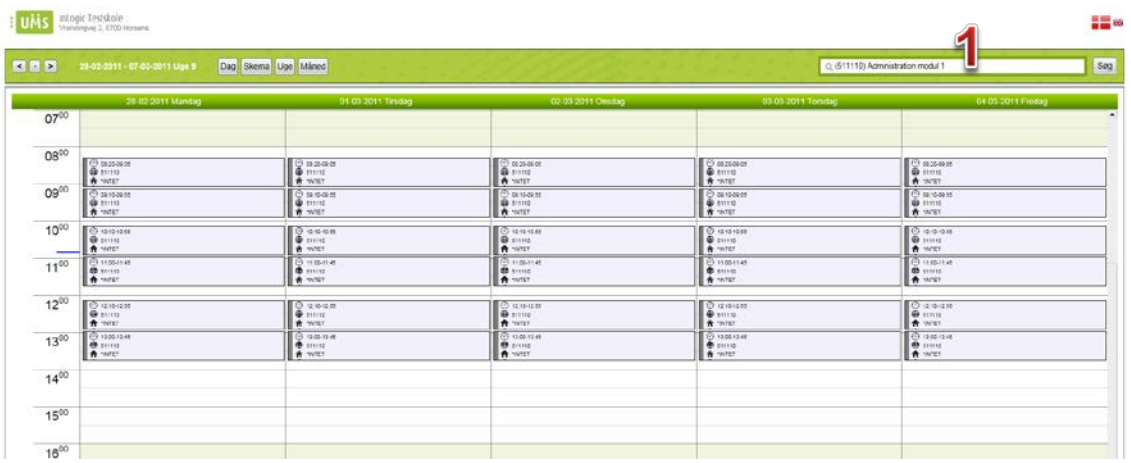

It is possible to see other people's timetables if you have the necessary privileges.

Use the search box  $\P$  to find the desired user or activity.

At each timetable block there are a number of options depending on the institution's installation.

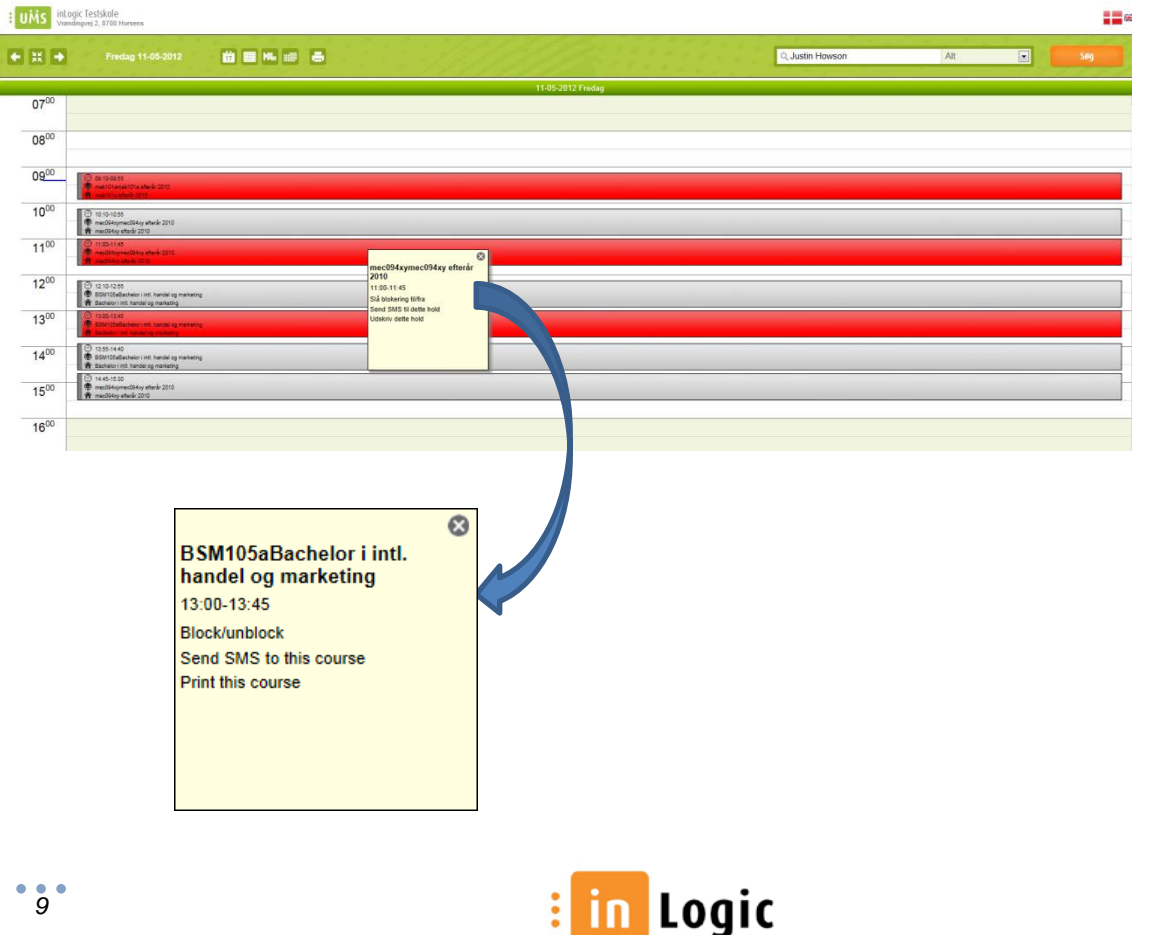

 $\n *black* = 77 logic\n$ 

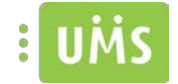

## <span id="page-9-0"></span>**SMS Subscription**

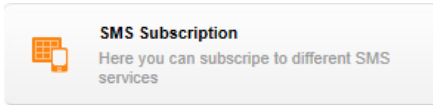

Subscribe to the services provided by the school.

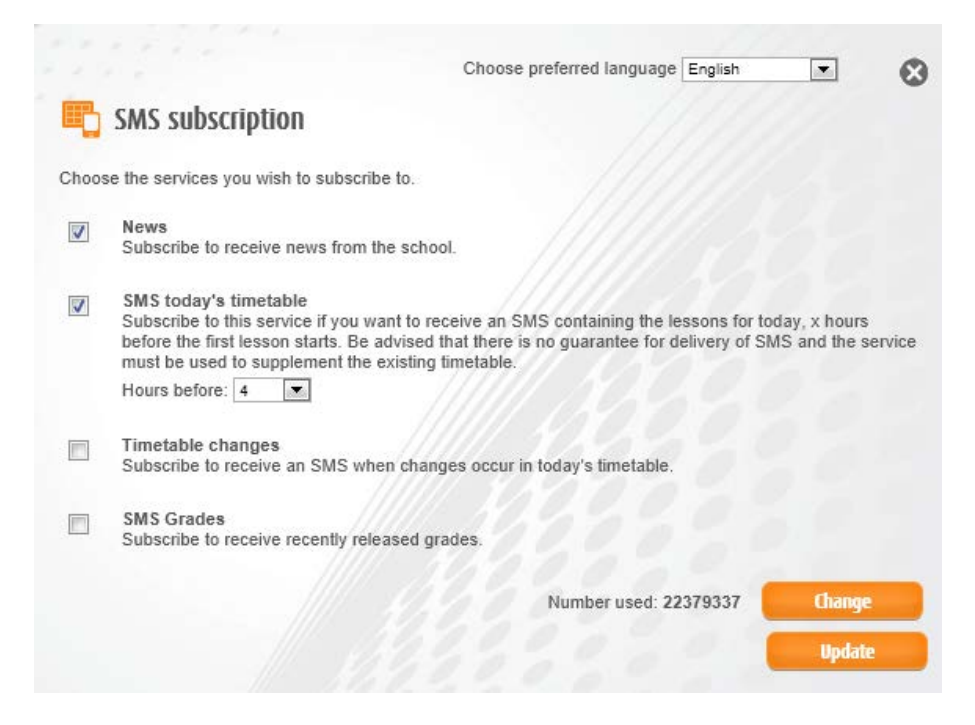

## **"Choose preferred language"**

Choose the language of the text messages to be sent.

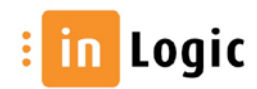

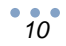

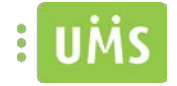

<span id="page-10-0"></span>**Grades**

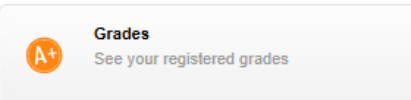

## See the grades that you have achieved.

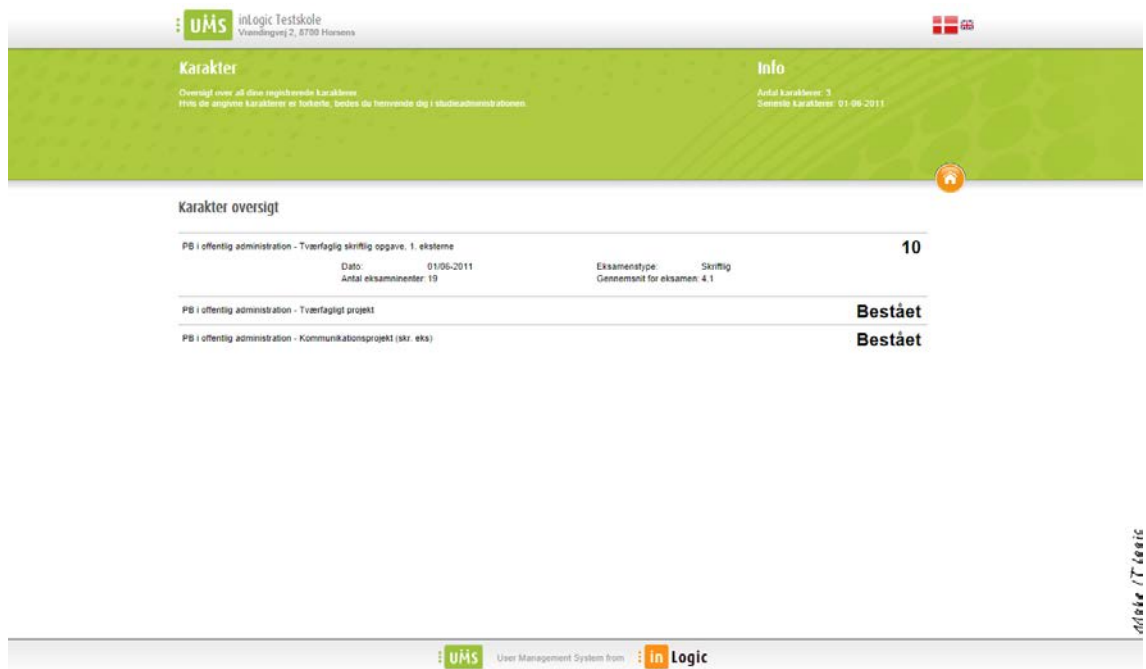

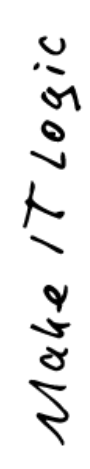

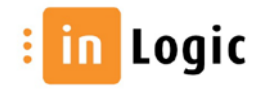

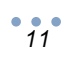

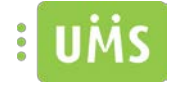

## <span id="page-11-0"></span>**Send SMS**

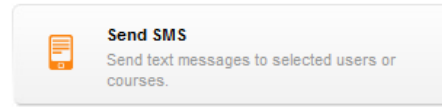

It is possible to send to individual users or entire teams.

If you wish to send notice of a canceled lesson find the specific course under "Send SMS" and mark it.

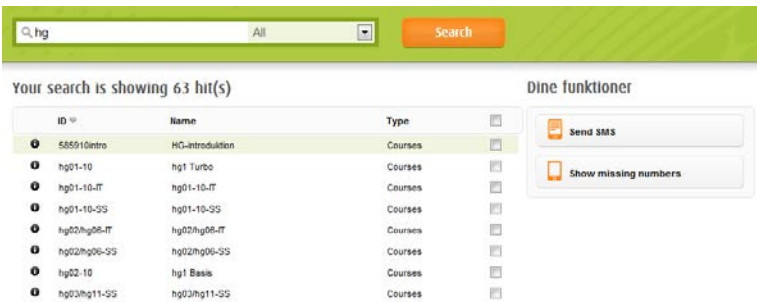

Then choose "Send SMS" and the SMS will be sent to all the registered students.

Click "Show missing numbers" to see the students that have not yet registered

Students, who have not registered their mobile number, will receive the SMS by email as a text message.

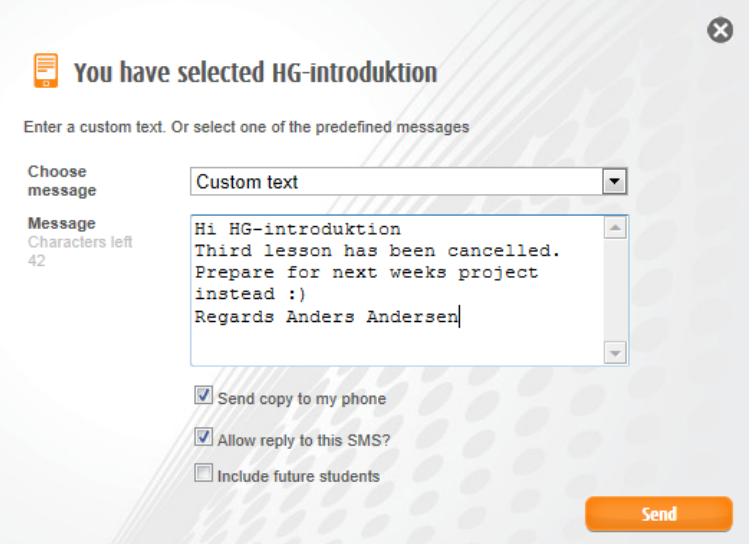

You can choose one of the predefined templates or choose to enter the custom text.

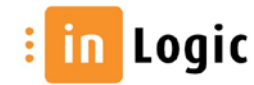

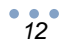

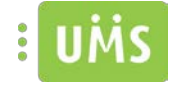

#### <span id="page-12-0"></span>**SMS News**

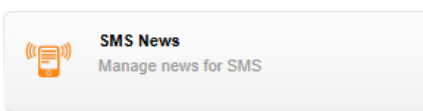

## Part of SMS Subscription

This is where you create the SMS news which can be subscribed to in "SMS Subscription"

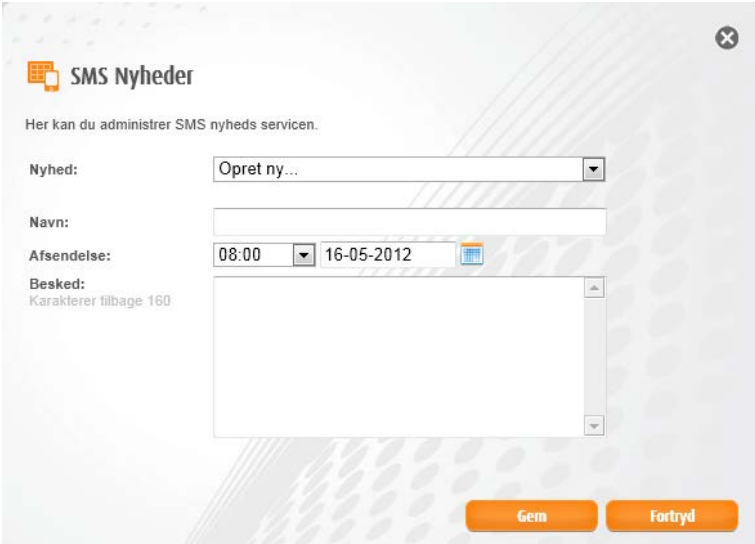

It is possible to specify a date and a time if the intent is not to publish at once.

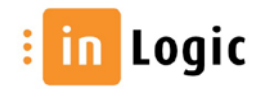

$$
\begin{array}{c} \bullet \\ 13 \end{array}
$$

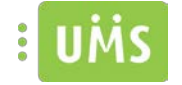

## <span id="page-13-0"></span>**Search function**

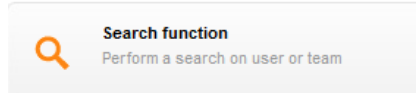

Depending on the institution's module package you will either be presented for the activities you are associated or you will have to search for them manually.

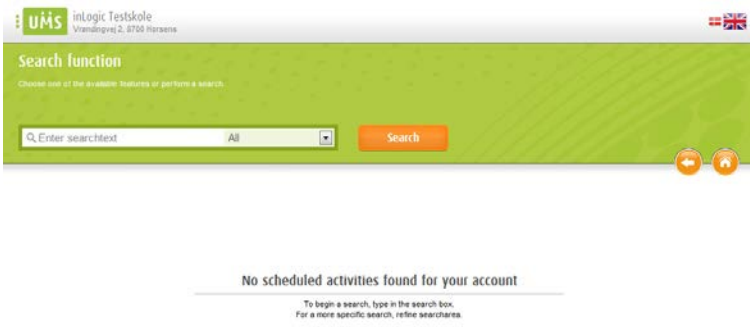

If the activities you are associated are not displayed by default, you can advantageous search using the search box on the home page.

The Search function page is advantageous when the activities a user is associated to are shown. This will allow a given user to quickly get an overview and made a choice, since most function calls are made to activities related to the user.

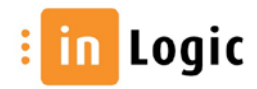

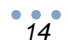

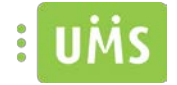

## <span id="page-14-0"></span>**Change others' password**

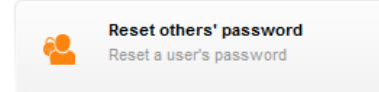

It is possible to change the password for a single user, multiple users or an entire course.

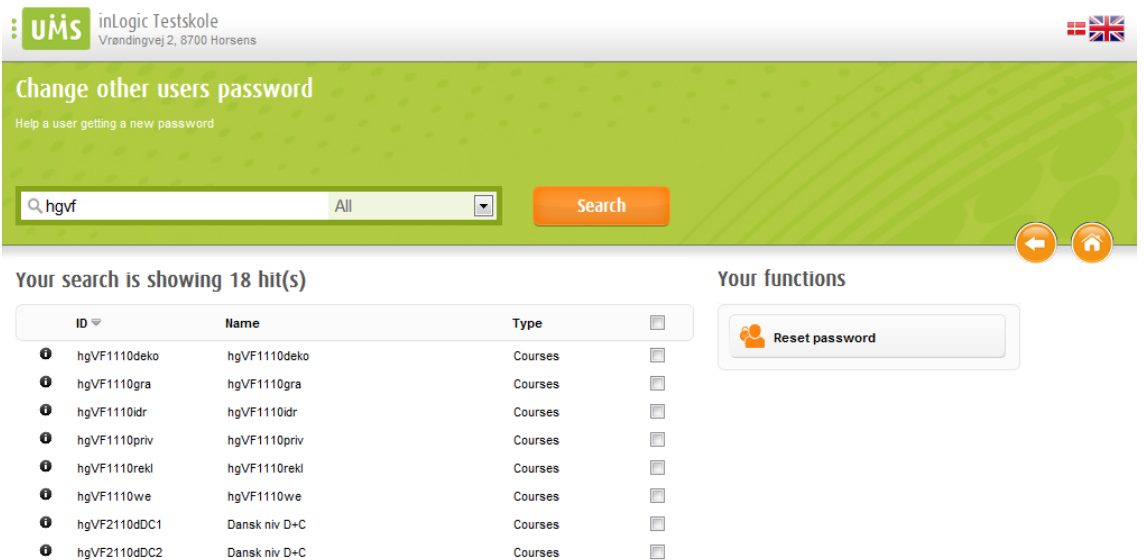

If you change password for a single user, the users name will appear in the prompt box otherwise there will be a reference to the number of users affected.

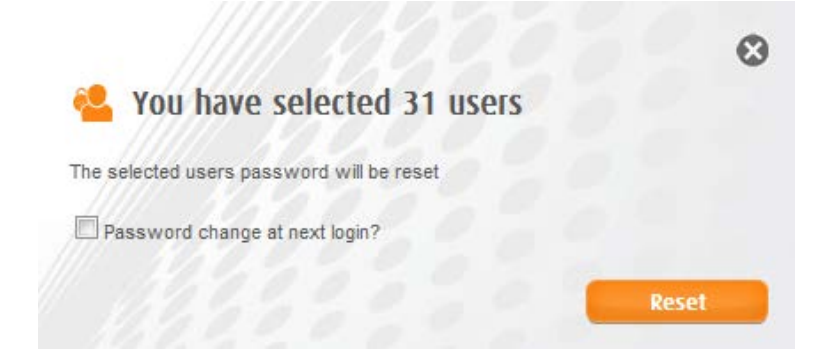

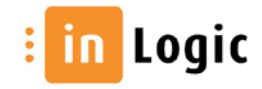

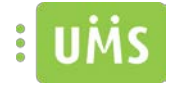

#### <span id="page-15-0"></span>**Print**

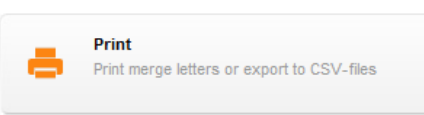

It is possible to print merge letters for users or save data as a CSV-file.

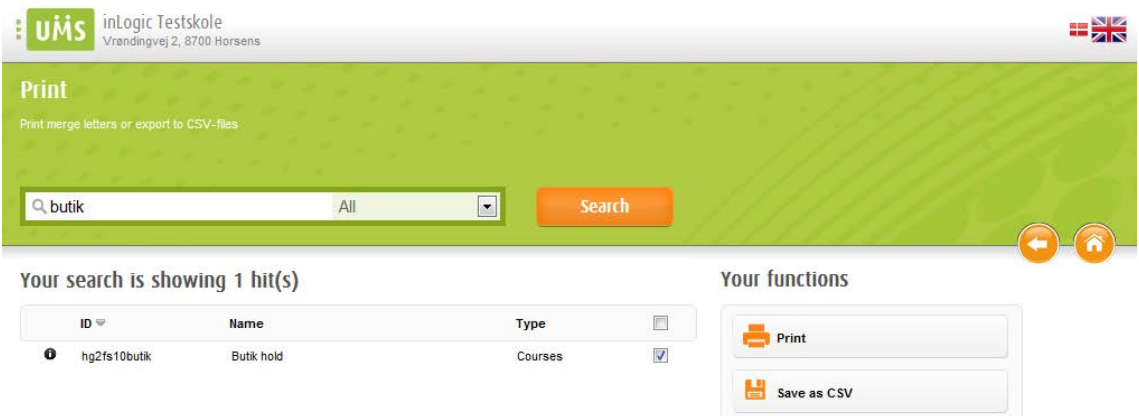

Choose a template and send it by email or print it.

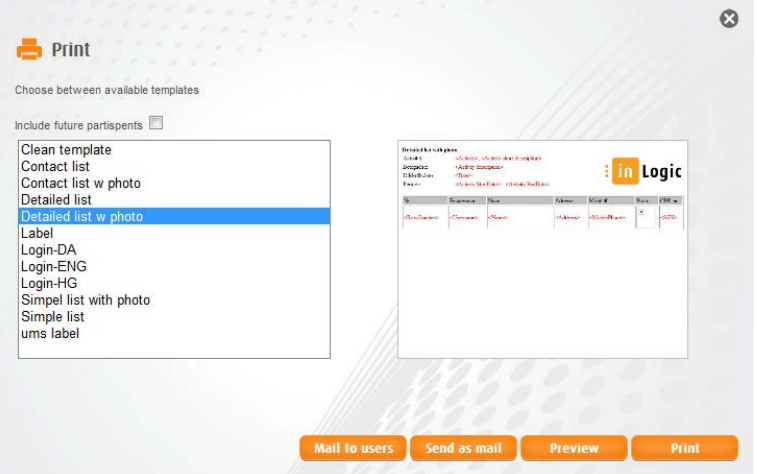

## **"Mail to users"**

Merge letters will be sent to the users attending the course.

#### **"Send as email"**

Merge letters, for the chosen users, will be sent to the user logged on.

#### **"Preview"**

Displays a full-size preview of the chosen template.

#### **"Print"**

Merge letters, for the chosen users, will be printed for delivery.

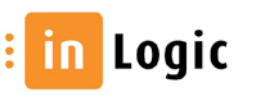

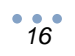

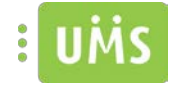

#### **"Save as CSV"**

Save or open the listed user info in a CSV-file.

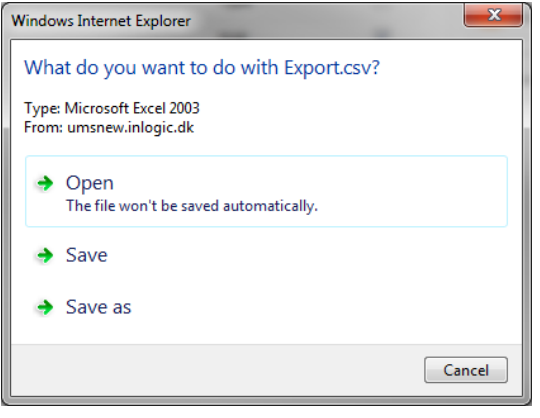

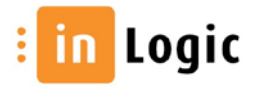

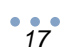

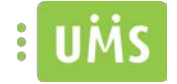

## <span id="page-17-0"></span>**Lock user**

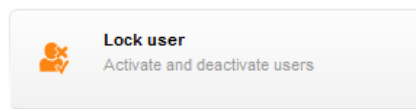

It is possible to deactivate/activate a single user, multiple users or an entire course.

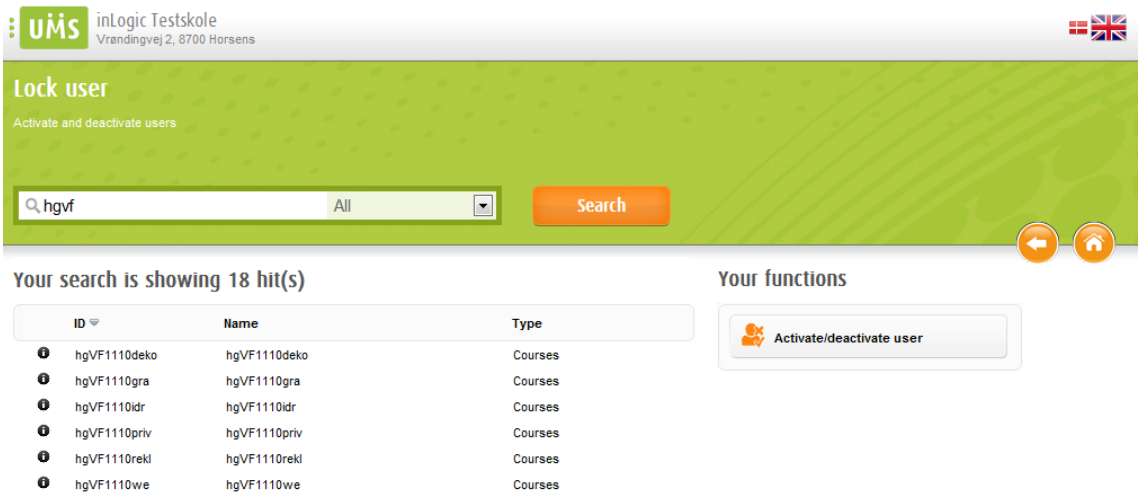

Deactivated users will not be able to log on to their domain account.

It will be possible to specify a reason for the deactivation, so others can see what the cause is.

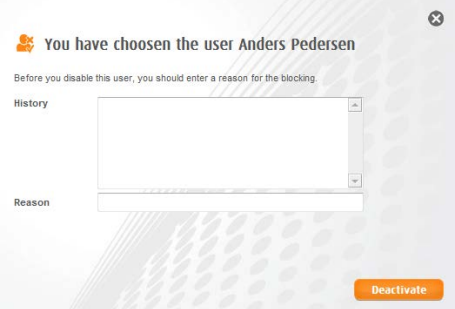

Similarly, a history will indicate if there have been previous cases.

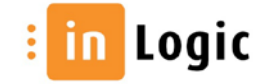

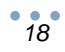

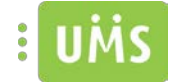

## <span id="page-18-0"></span>**Internet block**

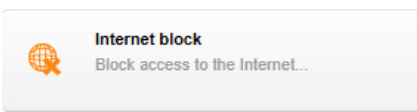

It is possible to block a single user or an entire team.

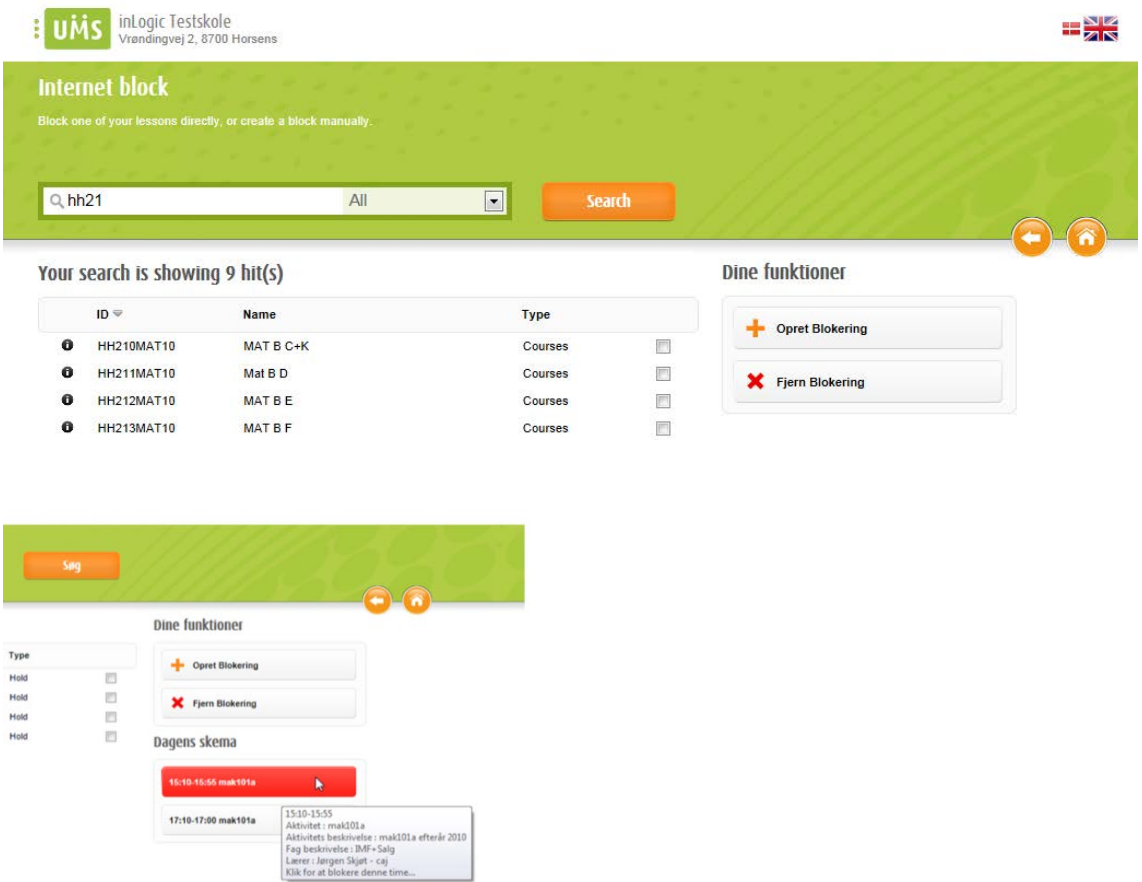

Your timetable will appear below "Your features", which will provide a quick and easy access to blocking ongoing or future lessons.

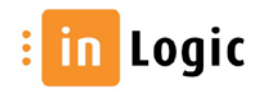

$$
\bullet_{19}^{\bullet\bullet}
$$

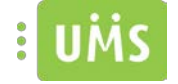

#### <span id="page-19-0"></span>**Guest users**

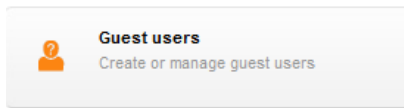

It is possible to create guest users which can be assigned to guest lecturers, consultants and the like.

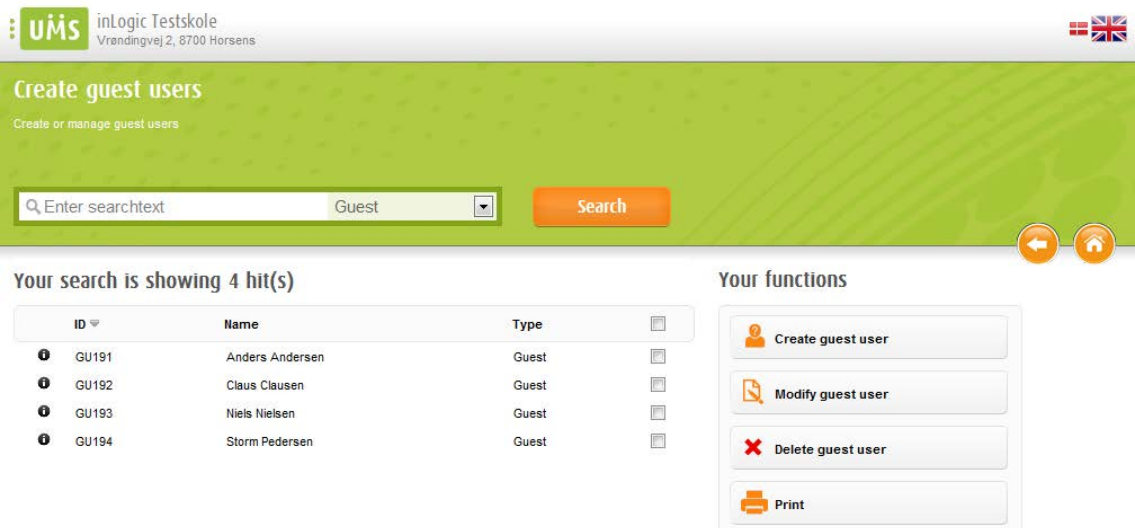

Enter the user's first name and last name. Mobile number can be entered if the user is to be able to use the institutions SMS' services.

Validity<sup>1</sup> indicates the period that the account will be active. It is possible to edit the end date, if it turns out the user needs to extend his stay.

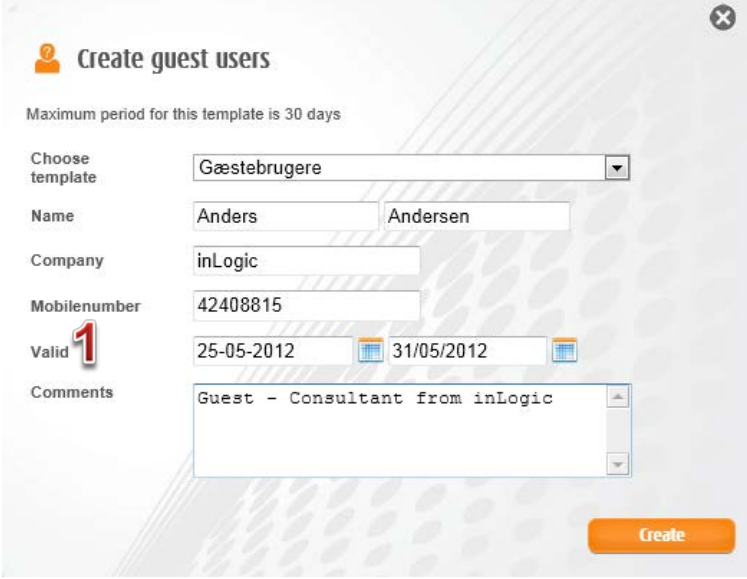

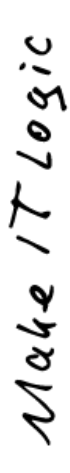

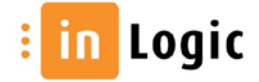

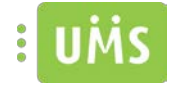

After creation the username and password can be printed and delivered to the user.

If the mobile number has been entered, the information can be sent by SMS to the user.

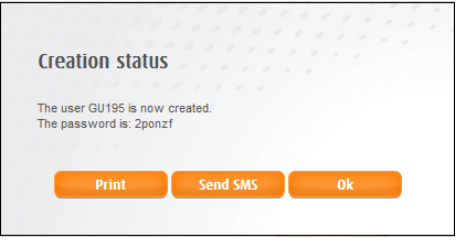

If desired you can add the guests SSN in the comments field, thus making it possible to identify the user.

By hovering the information icon the guest's information will appear.

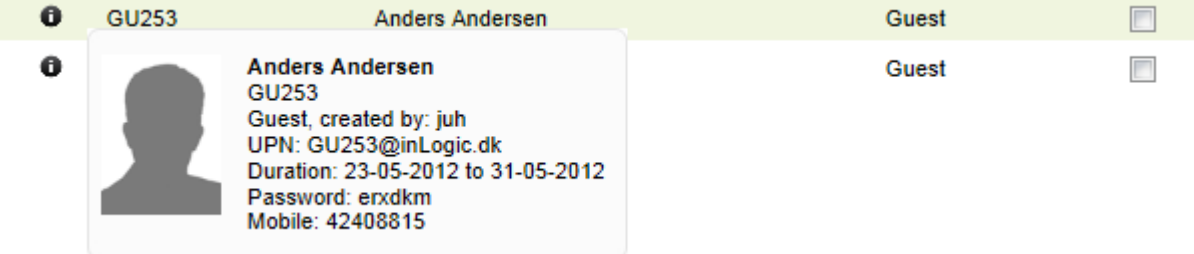

To see what has been entered in the comments field, the user must be marked and "Modify guest user" selected.

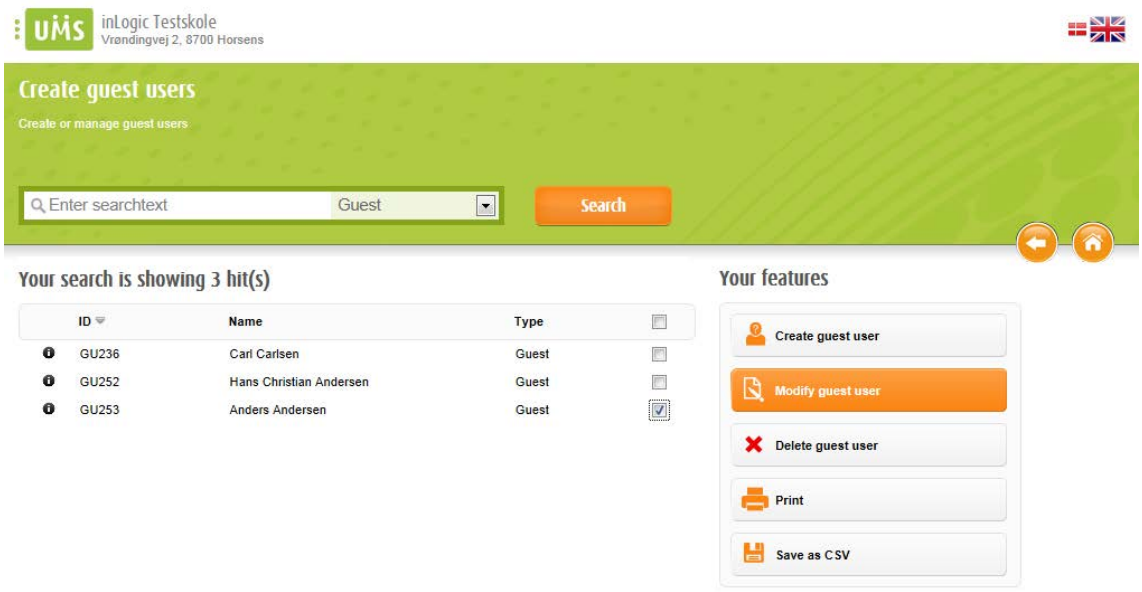

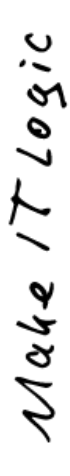

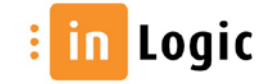

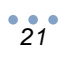

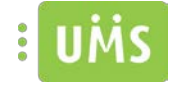

## <span id="page-21-0"></span>**Multiple users**

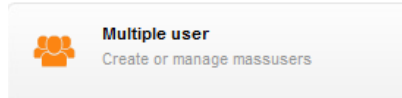

It is possible to create mass users which can be assigned to course participants and the like.

By default the mass users that you have created, that are still active, will be displayed.

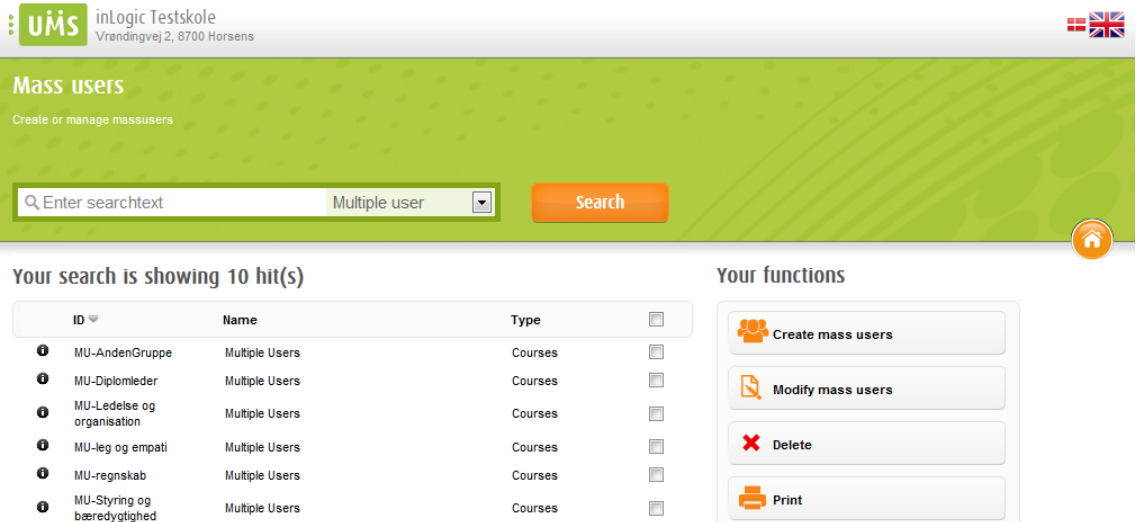

At the creation of mass users a template is chosen, and the settings from this template will be used when creating the users.

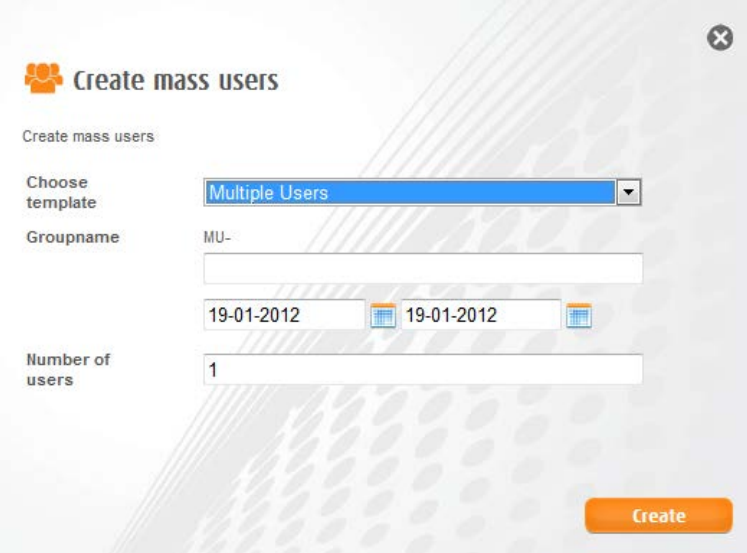

When creating mass users you specify a group name, the period the group is to be active and the number of users.

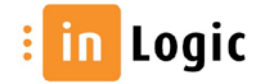

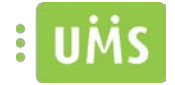

An existing group can be edited, so that additional users can be added to the course.

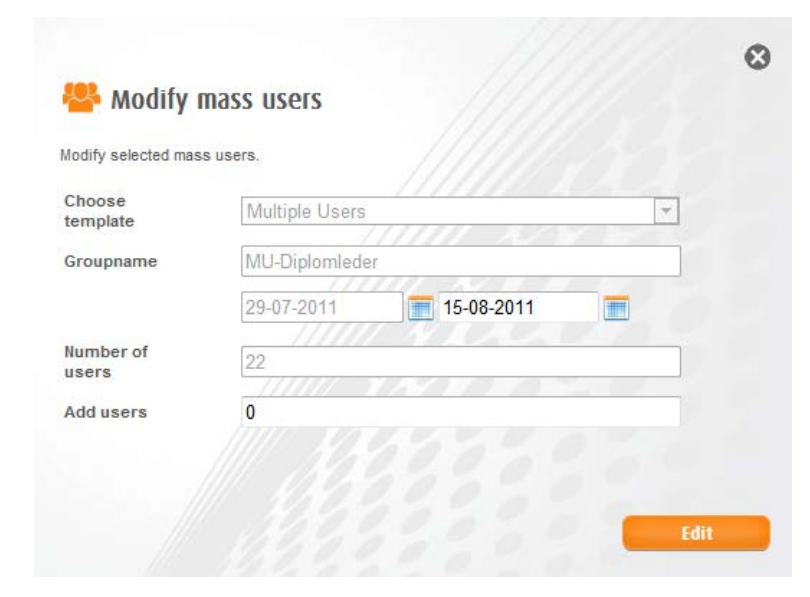

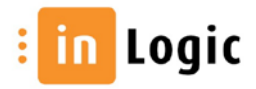

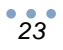

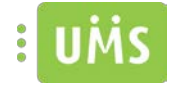

## <span id="page-23-0"></span>**Project folder**

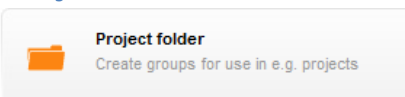

It is here possible to create group folders and distributions groups.

When working in project groups it can be appropriate to create a group.

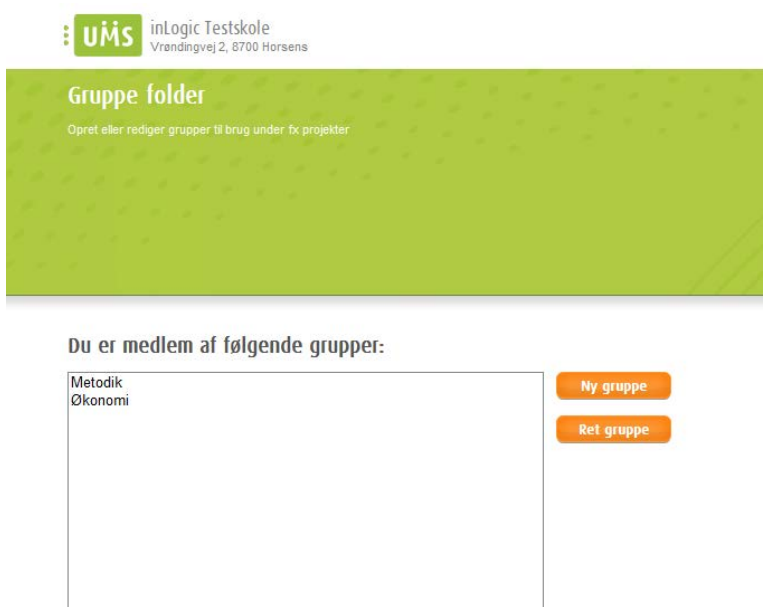

The members will be able to share their documents in a common folder.

Furthermore they will be reachable through a common distribution group that will forward mails to their personal mailbox.

The institution may specify a prefix that will be applied to all group folders.

A name for the group is chosen and then members are added to the group by entering their usernames.

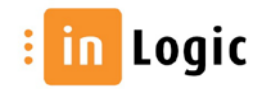

$$
^{\bullet}24
$$

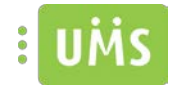

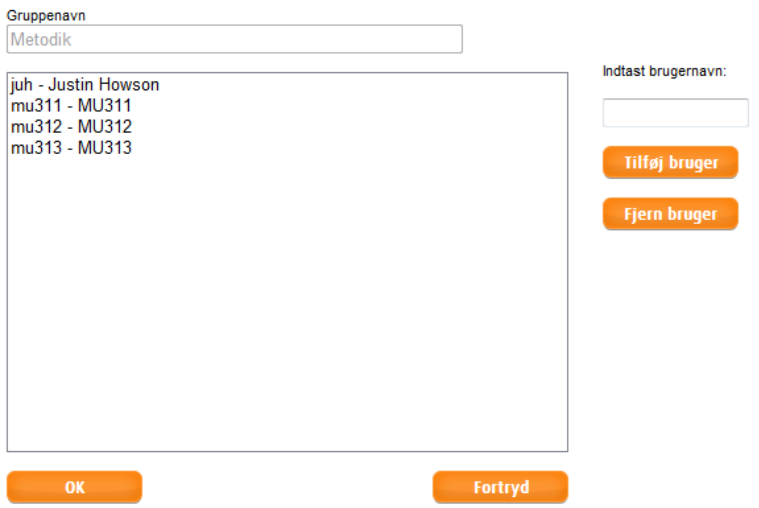

If a user is granted administrator privileges he will be able to accept or decline creation of groups and see a list of group members.

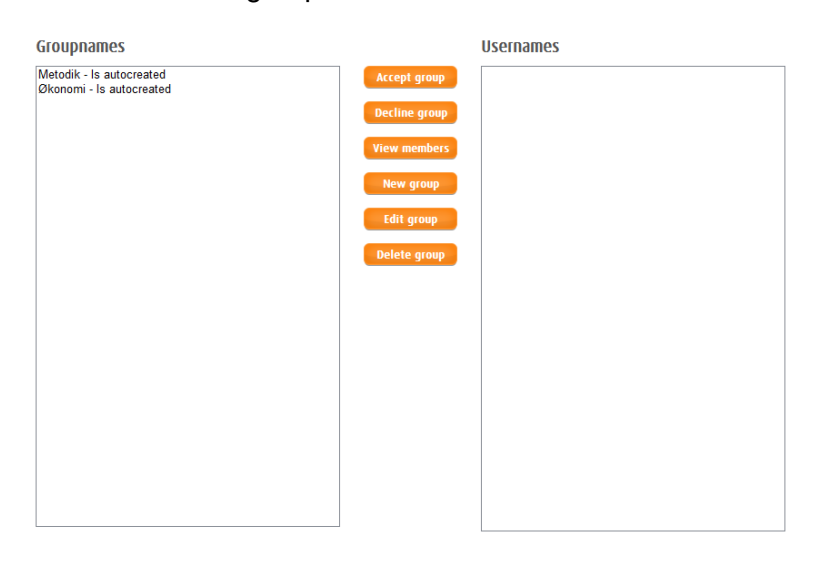

For some users it will be possible to create the groups permanently. But for this to work the institution needs to grant special privileges to these users.

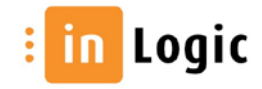

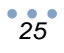

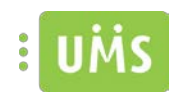

#### The groupfolder will be placed here: L:\Grupper\Midlertidig

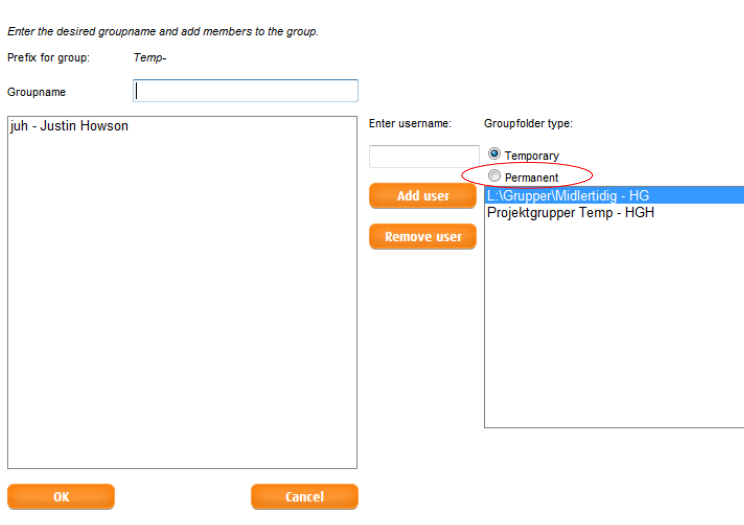

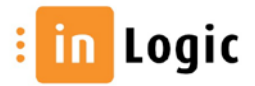

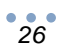

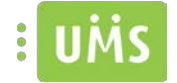

## <span id="page-26-0"></span>**Powersave**

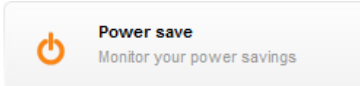

chart by amCharts.com

#### A graphical view of the institutions savings using Powersave.

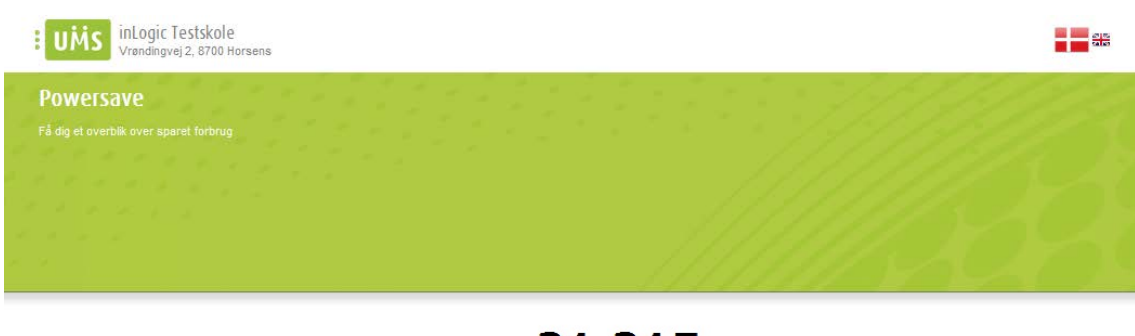

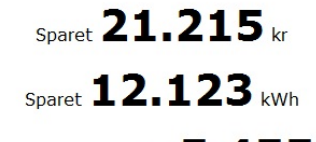

Reduceret CO2 udslip  $\mathbf{5.455}$  kg

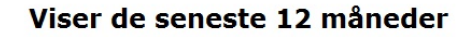

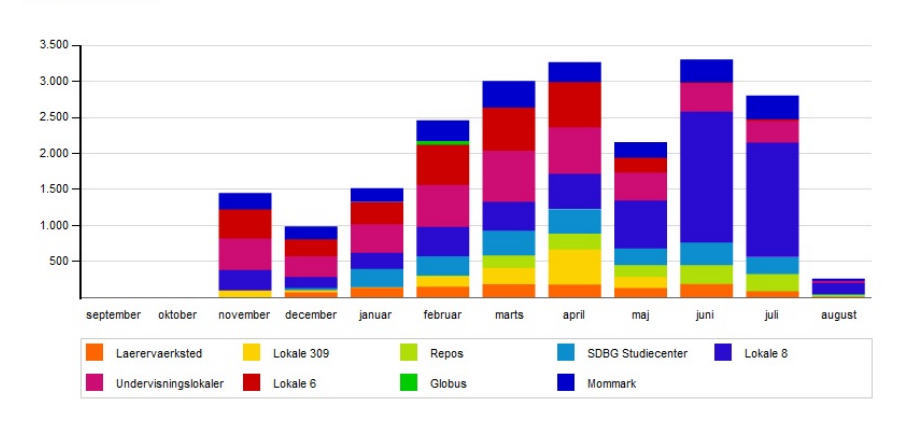

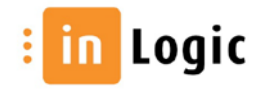

$$
^{\bullet}27^{\bullet}
$$